# PowerSchool *PASI Course Mark Direct Connect*

Having Course Sections, Enrollments and Marks directly connected with PASI will eliminate the in between steps of exporting and importing mark files to PASI. This will allow anyone with PASI access to see where a student is taking a course, the student has completed a course and what mark the student received if completed. In the end the process should allow for better communication between schools and a cleaner process.

The overall process of storing grades will change, making the information cleaner and less errors produced.

## *Student Grades:*

The process of assigning marks to students in PASI will be broken down depending on the circumstances.

- 1. The student leaves a course during the term (may or may not have completed the course) follow the **Withdrawal of High School Courses** document.
- 2. The term is complete and all students enrolled in courses require marks "sent" to PASI follow this document further.

### *Setting up the Sections:*

The Alberta Information at the bottom of the Section setup page is critical to having marks submit to PASI correctly. This is where the course information will be picked up for each student.

- 1. Diploma Course and Career Technology Studies these are both set at the Course level. Ensure they are correct
- 2. Funding/Delivery Schedule should be REG
- 3. Primary Delivery Method most schools for most courses will use REG; Work Experience, RAP, Green Certificate, Etc. use OFC; Career Highs use ORP
- 4. Instruction Language should be EN for all courses except French Immersion (not French as a Second Language, that would be EN)
- 5. Instructional Minutes Offered to be left blank at this point
- 6. French Instruction Hours as determined by the Principal
- 7. External Credential Eligible should be no for most courses (list provided by AB Ed)
- 8. Section Term (Derived) will match what is set up in your terms
- 9. Section Term (Override) check with sishelp before editing this
- 10. Exam Registration Date enter the first exam date for Diploma Exams only
- 11. Exam Writing Center should be the AB Ed School number
- 12. Class ID only enter information if you need to separate different sections of the same course
- 13. CSIS Multiple Grades Selection (If Required) enter the "typical" Grade Level higher up and check off any additional grades that may take the course

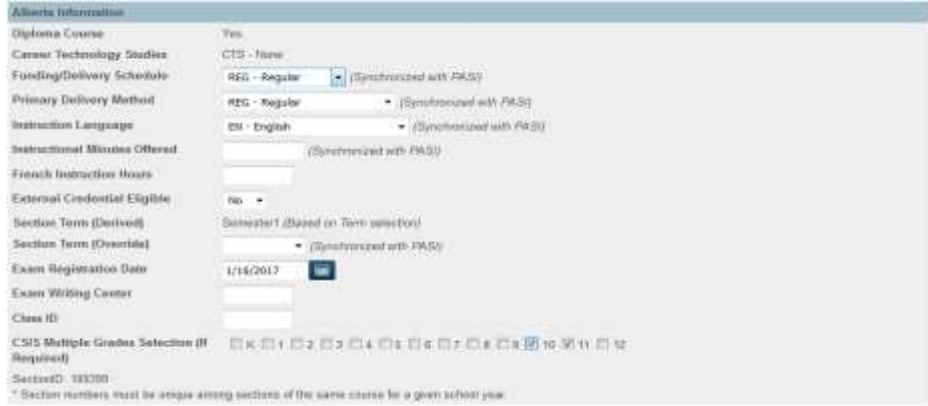

### *Preparing for Permanently Storing Grades:*

- 1. Go to System Reports  $\rightarrow$ State tab  $\rightarrow$ SCM Set Defaults
- 2. Set the values as follows:

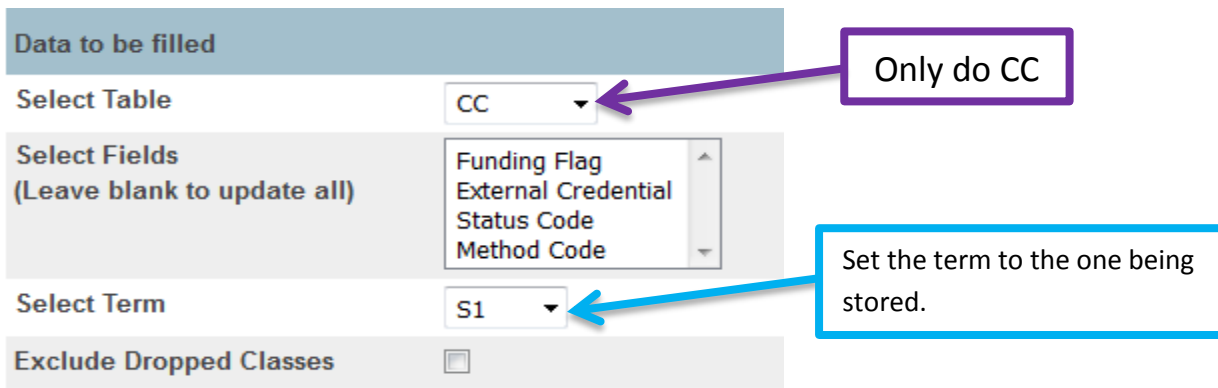

- 3. Allow the SCM Set Defaults to complete (there isn't anything that needs to be checked by clicking on the View)
- 4. Go to System Reports  $\rightarrow$  State tab  $\rightarrow$  SCM Validation
- 5. Set the values as follows:

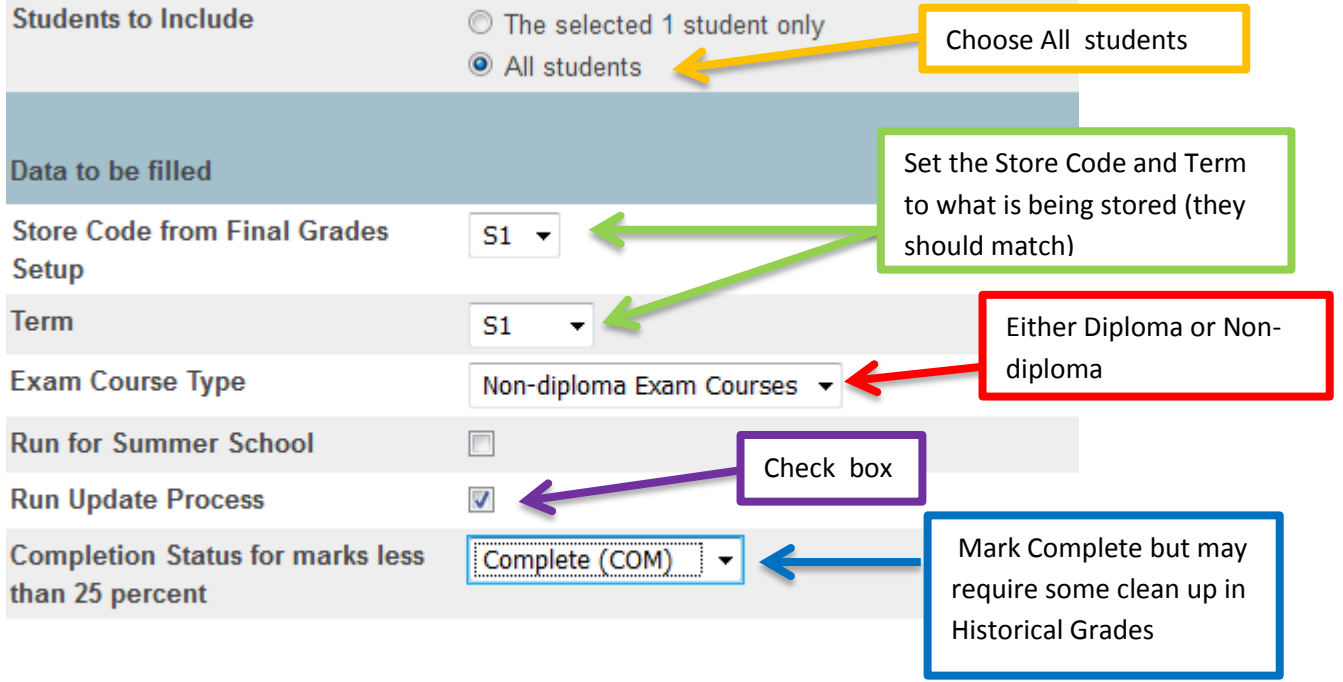

6. Edit information for individual students. Go to All Enrollments  $\rightarrow$  Edit beside the course that needs correcting

### All Enrollments **1** 1 **b**  $\overline{a}$

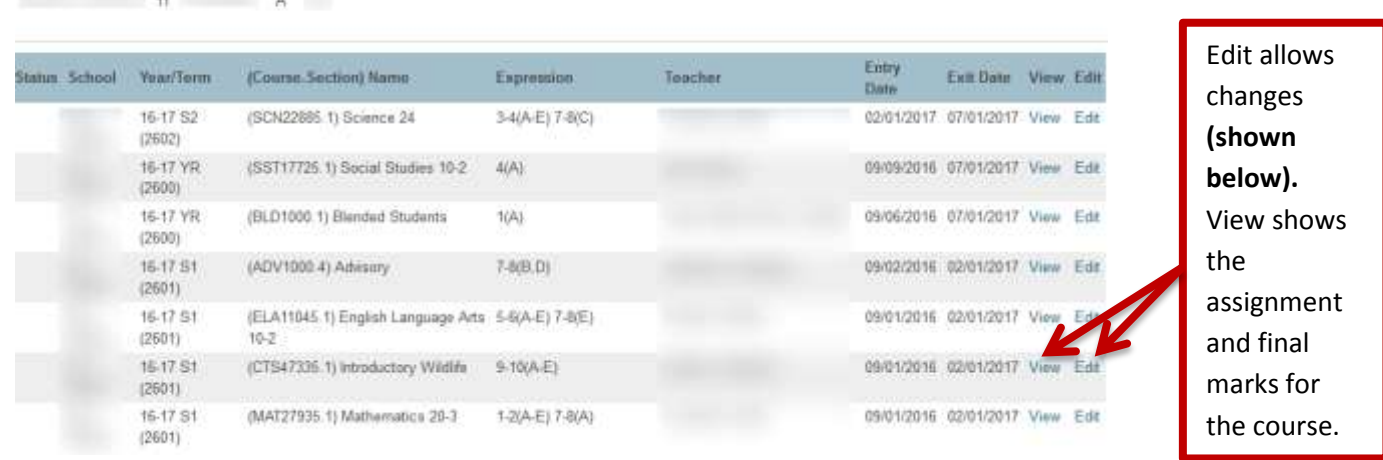

**Alberta Information Diploma Course Career Technology Studies** CTS - Header **Funding/Delivery Schedule** REG - Semester course for credit Are the requirement for **Primary Delivery Method** REG - Regular funding met? EN - English **Instruction Language French Instruction Hours** Could be Complete, **Funding Requested** Yes • (Synchronized with PASI) Incomplete or Withdrawn Synchronized with PASI) **Course Enrollment Status** INC - Incomplete **Instruction Minutes Received** (Synchronized with PASI) Only for courses being **Dual Enrollment** No taken through a college **External Credential Eligible**  $\ddot{\phantom{1}}$ **Exam Writing Center (Override)** Enter the Writing Center number if different than what

is set in the section

### *Permanently Storing Grades:*

- 1. Set the working Term to the term being stored
- 2. Go to System  $\rightarrow$  Permanently Store Grades and set as follows:

# **Permanently Store Grades**

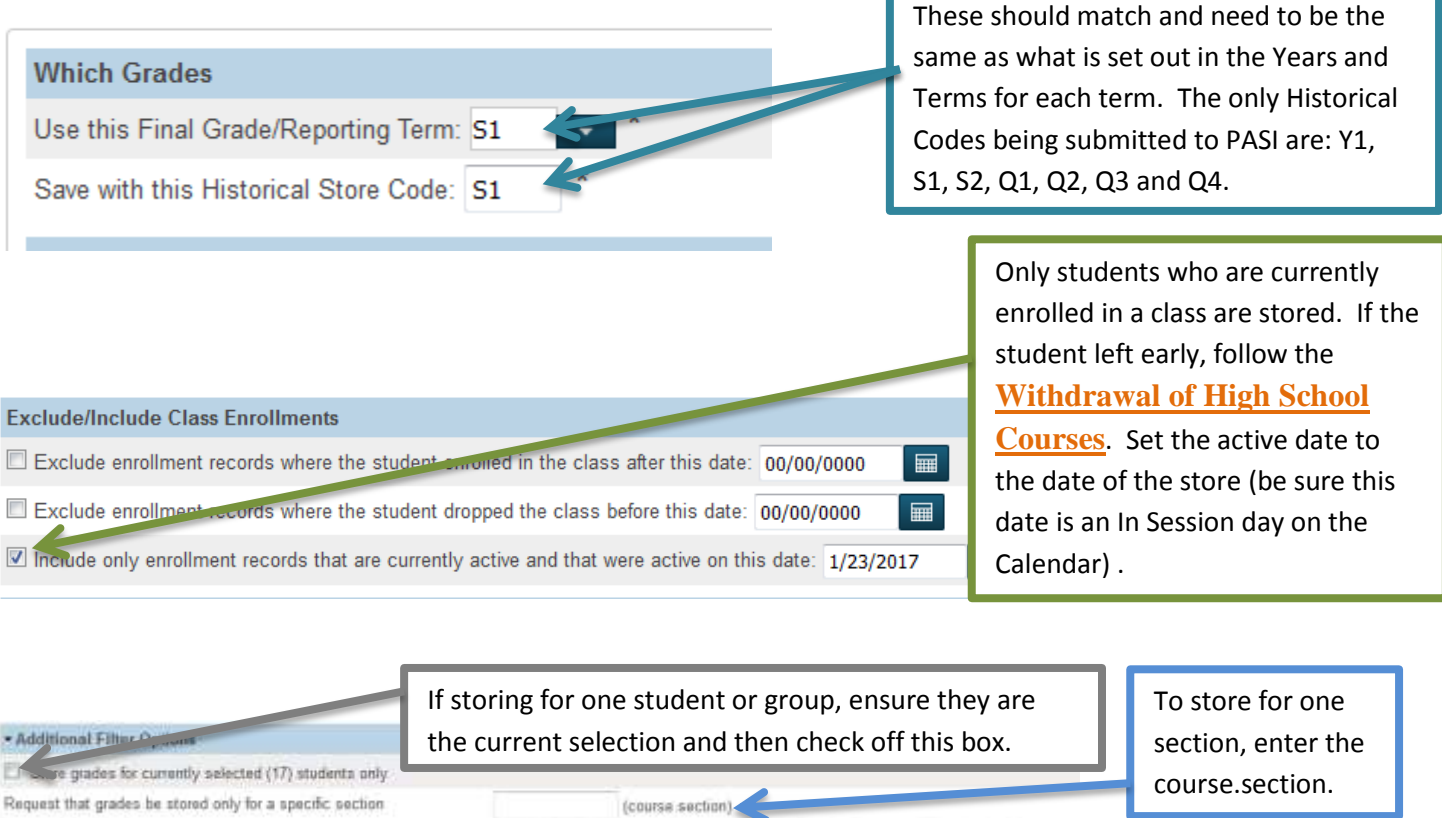

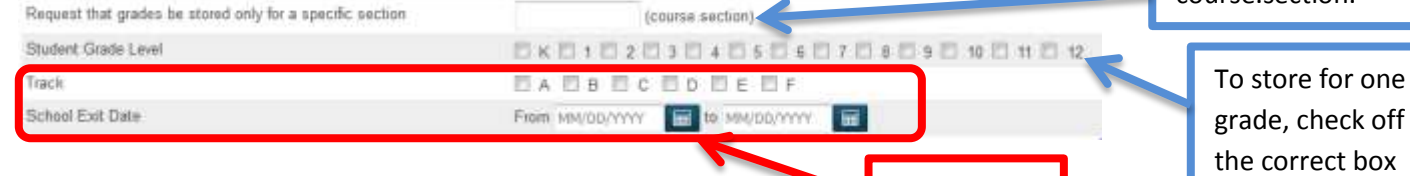

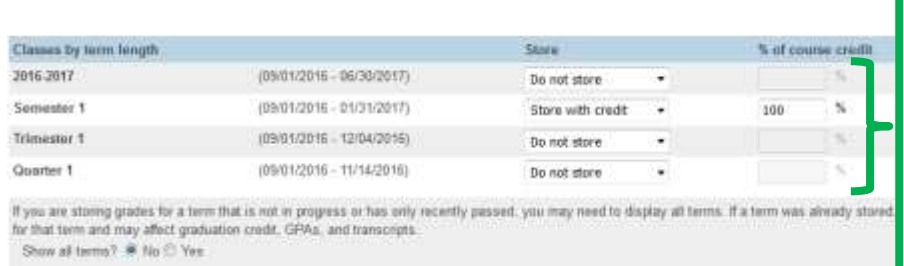

Store one term at a time: 2016-2017 for (Y1) Semester 1 or 2 for (S1 or S2) Trimester – not to be used for Diploma/Non-diploma courses Quarter 1-4 for (Q1, Q2, Q3 or Q4) Set to Store with credit and 100%

Do not use

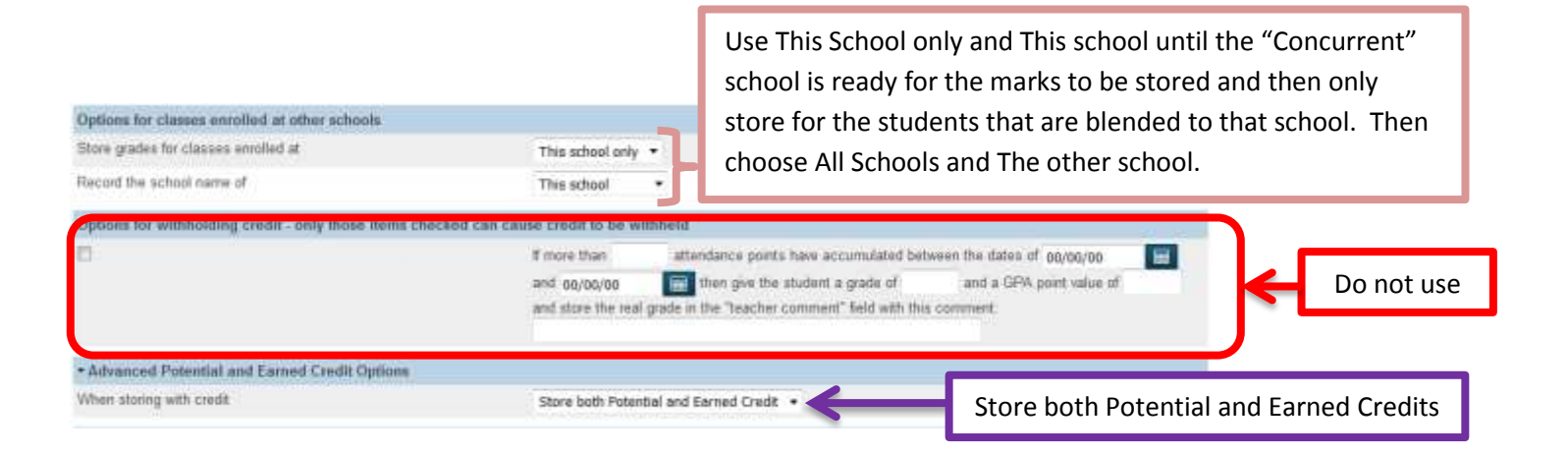

3. Submit

### *Data Checks:*

1. Run the Course Enrollment Counts report (copy and paste into Excel) **Applications** 

PowerLunch PowerScheduler **PS Administrator** PT Administrator **ReportWorks Developer** SchoolMessenger **Course Enrollment Counts** Message Sender **RSL Reporting** 

- 2. Go to System Reports  $\rightarrow$  sqlReports 4  $\rightarrow$  Submissions  $\rightarrow$  High School Stored Grades Check then export as a CSV
- 3. Use the Sort and Filter to compare and verify that you have the correct number of marks and spot check from the Teacher's Marks Verifications that the marks are correct
- 4. Check for PASI SCM Core Alerts (these can be found in either the  $\blacksquare$  at the top of the page in PowerSchool or by going to Special Functions  $\rightarrow$  Alberta PASI SCM Functions  $\rightarrow$ Course/Evaluated Marks Core Alerts)

### *Approving Marks in PASI:*

- 1. Go to Special Functions  $\rightarrow$  Alberta PASI SCM Functions  $\rightarrow$  Course/Evaluated Marks Approval
- 2. The school will be selected. Select the Item Evaluated Marks or Course Enrolments. Click on **Get Results**

### a. **Evaluated Marks**:

#### **School Course Marks Approval**

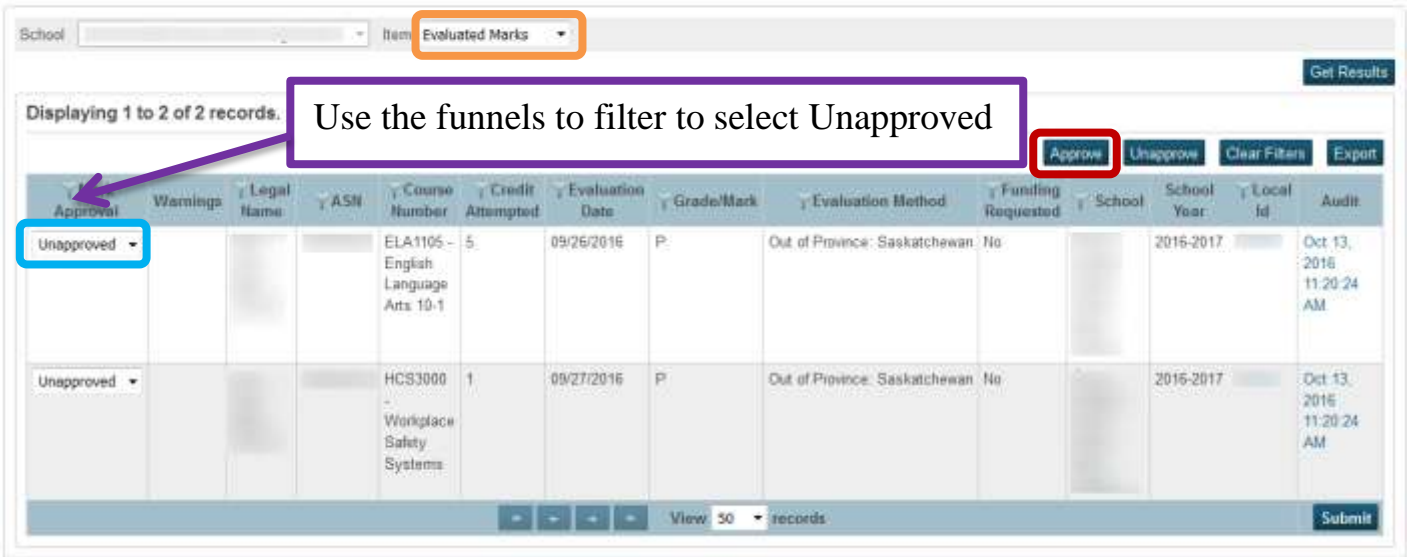

- i. Use the funnels to filter to select the Unapproved
- ii. Click on **Approve** to approve the entire list
- iii. Choose **Approve** in the drop down to approve one course at a time

### b. **Course Enrolments**:

**School Course Marks Approval** 

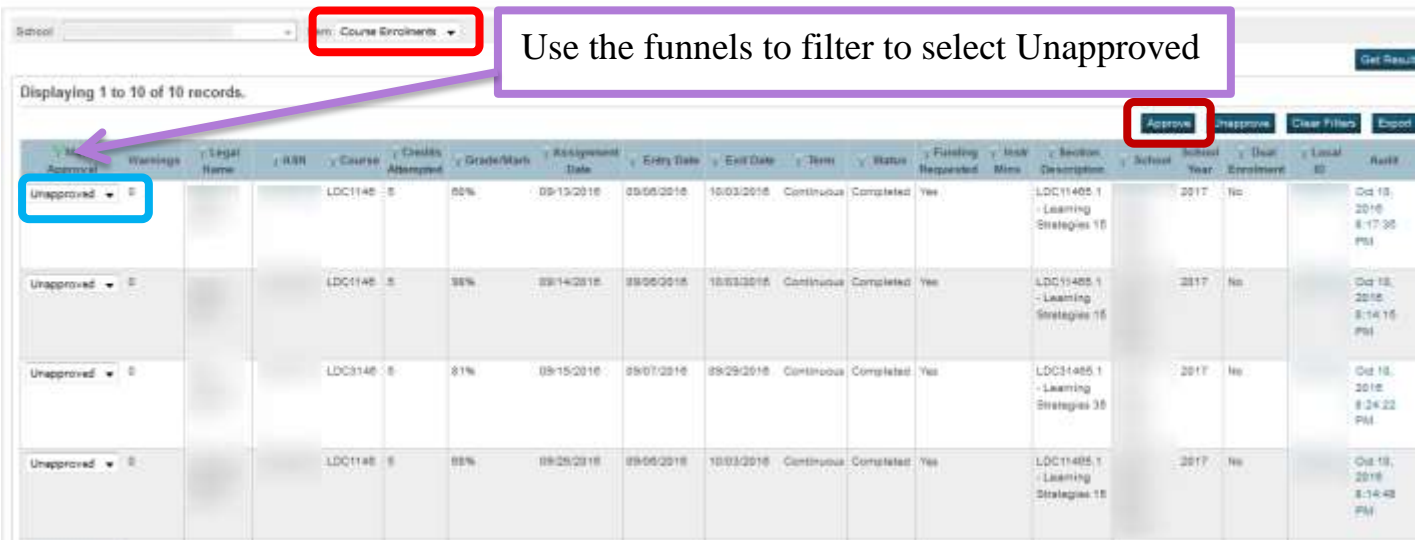

- i. Use the funnels to filter to select the Unapproved
- ii. Click on **Approve** to approve the entire list
- iii. Choose **Approve** in the drop down to approve one course at a time